# **TEB0911 Test Board**

## <span id="page-0-0"></span>Table of contents

- 1 [Table of contents](#page-0-0)
- 2 [Overview](#page-0-1)
	- 2.1 [Key Features](#page-1-0)
	- 2.2 [Revision History](#page-1-1)
	- 2.3 [Release Notes and Know Issues](#page-1-2)
	- 2.4 [Requirements](#page-2-0)
		- 2.4.1 [Software](#page-2-1)
		- 2.4.2 [Hardware](#page-2-2)
	- 2.5 [Content](#page-2-3)
		- 2.5.1 [Design Sources](#page-3-0)
		- 2.5.2 [Additional Sources](#page-3-1)
		- 2.5.3 [Prebuilt](#page-3-2)
		- 2.5.4 [Download](#page-3-3)
- 3 [Design Flow](#page-3-4)
- $\bullet$ 4 [Launch](#page-4-0)
	- 4.1 [Programming](#page-5-0)
		- 4.1.1 [Get prebuilt boot binaries](#page-5-1)
			- $-4.1.2$  [QSPI](#page-5-2)
			- 4.1.3 [SD](#page-5-3)
			- 4.1.4 [JTAG](#page-5-4)
	- 4.2 [Usage](#page-5-5)
		- $-4.2.1$  [Linux](#page-5-6)
			- 4.2.2 [Vivado HW Manager](#page-6-0)
- 5 [System Design Vivado](#page-6-1)
	- 5.1 [Block Design](#page-6-2)
		- 5.1.1 [PS Interfaces](#page-8-0)
		- 5.2 [Constrains](#page-8-1)
			- 5.2.1 [Basic module constrains](#page-8-2)
			- 5.2.2 [Design specific constrain](#page-8-3)
- 6 [Software Design Vitis](#page-9-0)
	- 6.1 [Application](#page-9-1)
		- - 6.1.1 [zynqmp\\_fsbl](#page-9-2) 6.1.2 [zynqmp\\_fsbl\\_flash](#page-9-3)
			-
			- 6.1.3 [zynqmp\\_pmufw](#page-10-0)
			- 6.1.4 [hello\\_teb0911](#page-10-1)
			- 6.1.5 [u-boot](#page-10-2)
- 7 [Software Design PetaLinux](#page-10-3)
	- 7.1 [Config](#page-10-4)
	- 7.2 [U-Boot](#page-10-5)
	- 7.3 [Device Tree](#page-11-0)
	- 7.4 [Kernel](#page-13-0)
	- $\circ$  7.5 [Rootfs](#page-14-0)
	- 7.6 [Applications](#page-14-1)
		- $\overline{7.6.1}$  [startup](#page-14-2)
			- $-7.6.2$  [webfwu](#page-14-3)
- 8 [Additional Software](#page-14-4)
	- <sup>o</sup> 8.1 [SI5338](#page-14-5)
	- $0.82$  [SI5345](#page-14-6)
	-
- <span id="page-0-1"></span>9 [Appx. A: Change History and Legal Notices](#page-14-7)
	- 9.1 [Document Change History](#page-14-8)
	- 9.2 [Legal Notices](#page-17-0)
	- 9.3 [Data Privacy](#page-17-1)
	- 9.4 [Document Warranty](#page-17-2)
	- 9.5 [Limitation of Liability](#page-17-3)
	- 9.6 [Copyright Notice](#page-18-0)
	- 9.7 [Technology Licenses](#page-18-1)
	- 9.8 [Environmental Protection](#page-18-2)
	- 9.9 [REACH, RoHS and WEEE](#page-18-3)

# **Overview**

Design example with Linux and MGT-CLK frequency monitoring over VIO.

Refer to <http://trenz.org/teb0911-info>for the current online version of this manual and other available documentation.

# <span id="page-1-0"></span>**Key Features**

- Vitis/Vivado 2019.2
- PetaLinux
- $\bullet$  SD
- ETH MAC from EEPROM
- USB
- I2C
- PCIe
- DP
- FMeter
- LED
- Modified FSBL for SI5338 and SI5345 programming
- Special FSBL for QSPI programming

# <span id="page-1-1"></span>**Revision History**

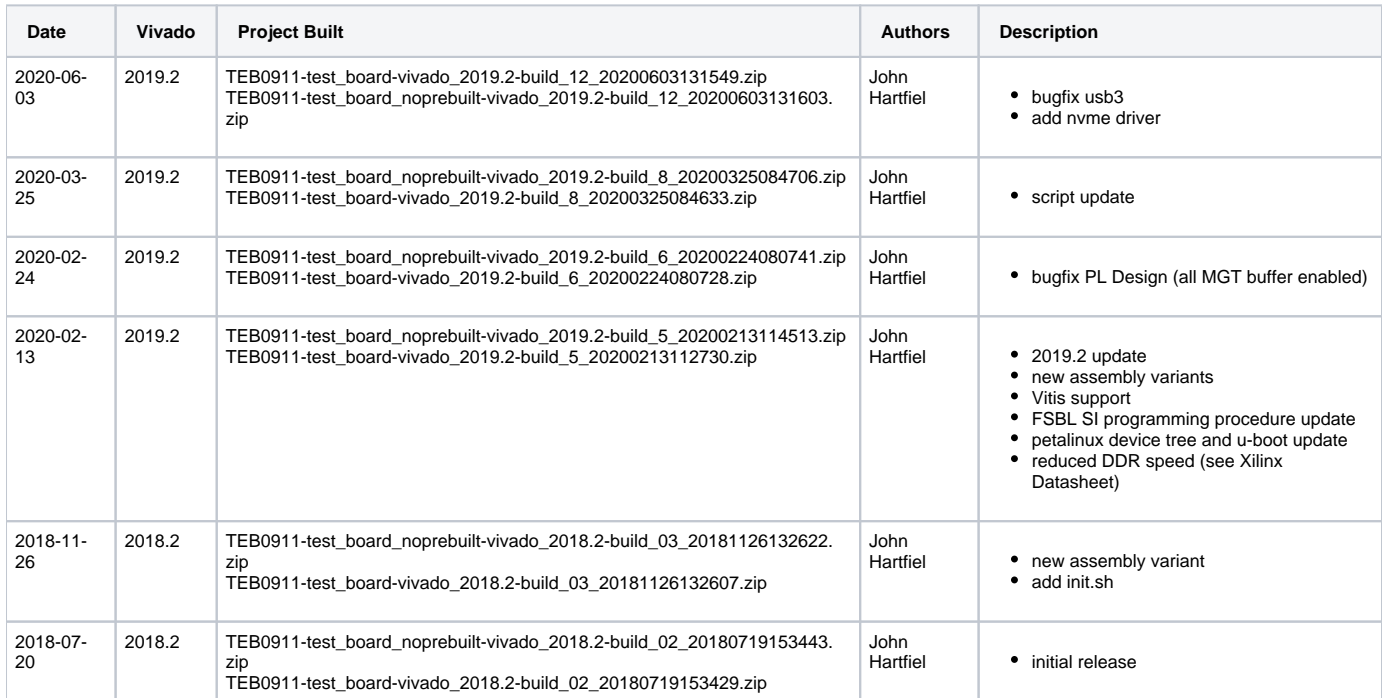

**Design Revision History**

# <span id="page-1-2"></span>**Release Notes and Know Issues**

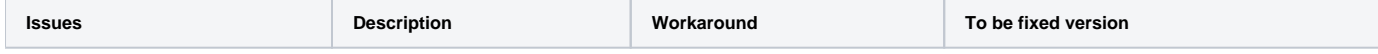

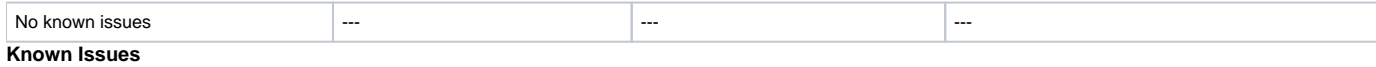

# <span id="page-2-0"></span>**Requirements**

### <span id="page-2-1"></span>**Software**

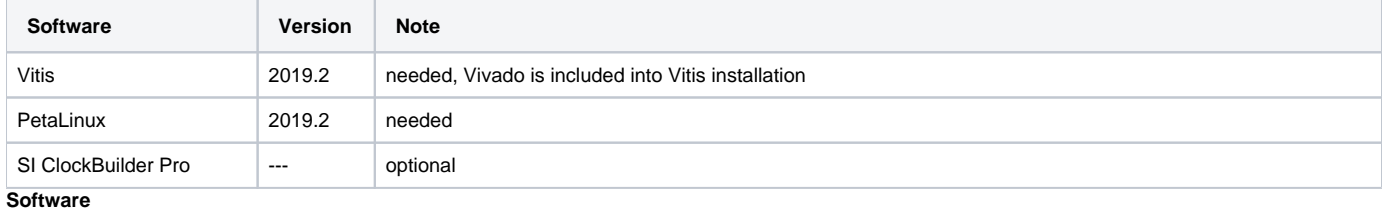

#### <span id="page-2-2"></span>**Hardware**

Basic description of TE Board Part Files is available on [TE Board Part Files.](https://wiki.trenz-electronic.de/display/PD/TE+Board+Part+Files)

Complete List is available on <design name>/board\_files/\*\_board\_files.csv

Design supports following modules:

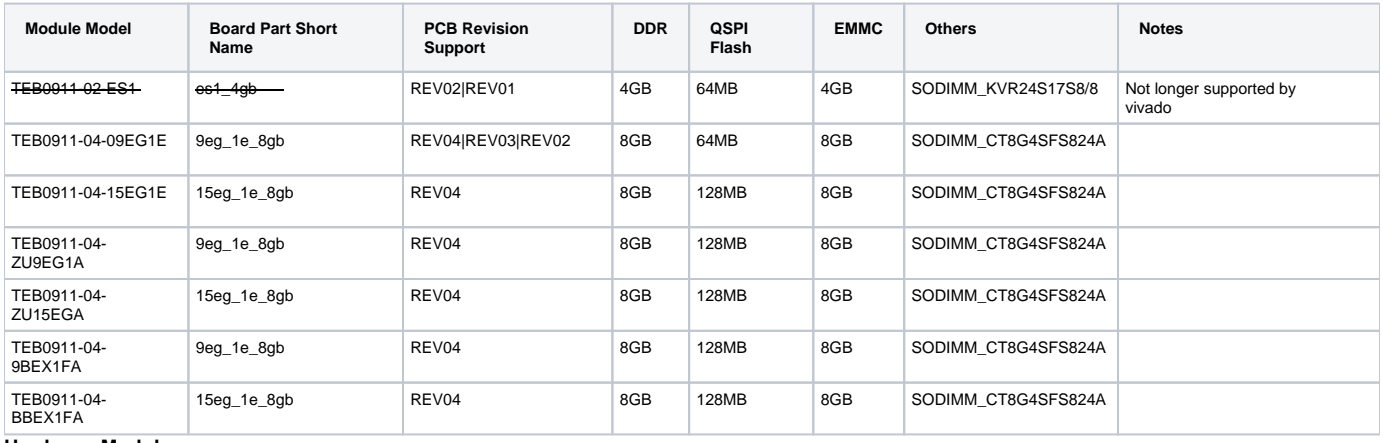

**Hardware Modules**

Additional HW Requirements:

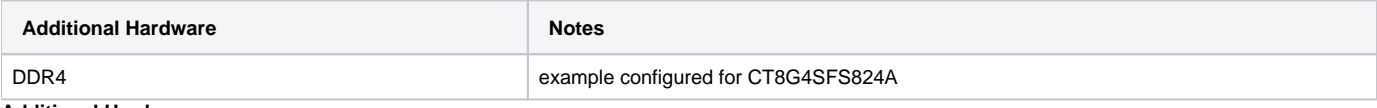

**Additional Hardware**

# <span id="page-2-3"></span>**Content**

For general structure and of the reference design, see [Project Delivery - AMD devices](https://wiki.trenz-electronic.de/display/PD/Project+Delivery+-+AMD+devices)

### <span id="page-3-0"></span>**Design Sources**

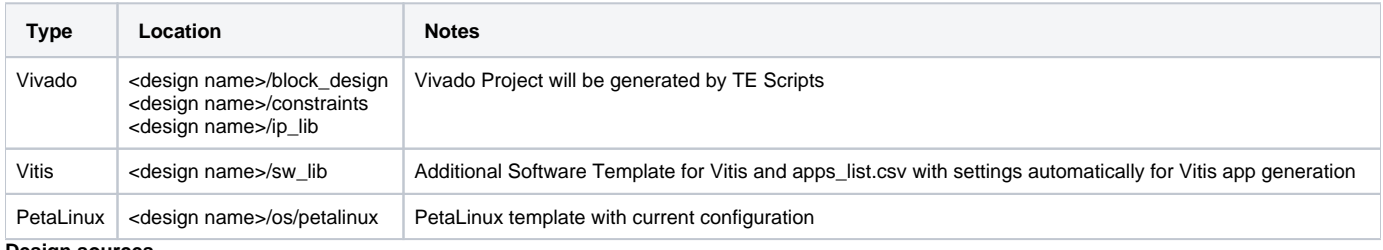

**Design sources**

### <span id="page-3-1"></span>**Additional Sources**

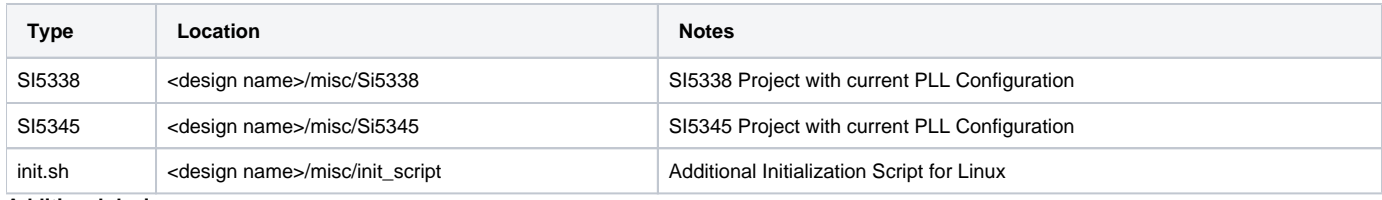

**Additional design sources**

### <span id="page-3-2"></span>**Prebuilt**

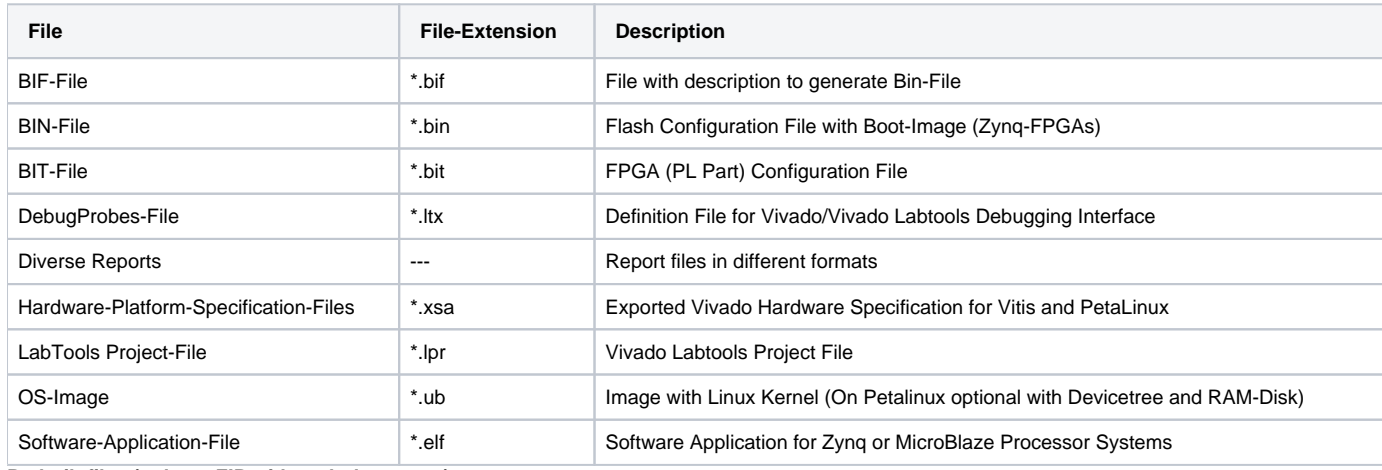

**Prebuilt files (only on ZIP with prebult content)**

### <span id="page-3-3"></span>**Download**

Reference Design is only usable with the specified Vivado/SDK/PetaLinux/SDx version. Do never use different Versions of Xilinx Software for the same Project.

<span id="page-3-4"></span>Reference Design is available on:

[TEB0911 "Test Board" Reference Design](https://shop.trenz-electronic.de/Download/?path=Trenz_Electronic/Motherboards_and_Carriers/TEB0911/Reference_Design/2019.2/test_board)

# Design Flow

Reference Design is available with and without prebuilt files. It's recommended to use TE prebuilt files for first lunch.Λ

Trenz Electronic provides a tcl based built environment based on Xilinx Design Flow.

See also:

- [AMD Development Tools#XilinxSoftware-BasicUserGuides](https://wiki.trenz-electronic.de/display/PD/AMD+Development+Tools#AMDDevelopmentTools-XilinxSoftware-BasicUserGuides)
- [Vivado Projects TE Reference Design](https://wiki.trenz-electronic.de/display/PD/Vivado+Projects+-+TE+Reference+Design)
- [Project Delivery.](https://wiki.trenz-electronic.de/display/PD/Project+Delivery+-+AMD+devices)

The Trenz Electronic FPGA Reference Designs are TCL-script based project. Command files for execution will be generated with "\_create\_win\_setup. cmd" on Windows OS and "\_create\_linux\_setup.sh" on Linux OS.

TE Scripts are only needed to generate the vivado project, all other additional steps are optional and can also executed by Xilinx Vivado/SDK GUI. For currently Scripts limitations on Win and Linux OS see: [Project Delivery Currently limitations of functionality](https://wiki.trenz-electronic.de/display/PD/Project+Delivery+-+AMD+devices#ProjectDeliveryAMDdevices-Currentlylimitationsoffunctionality)

1. \_create\_win\_setup.cmd/\_create\_linux\_setup.sh and follow instructions on shell:

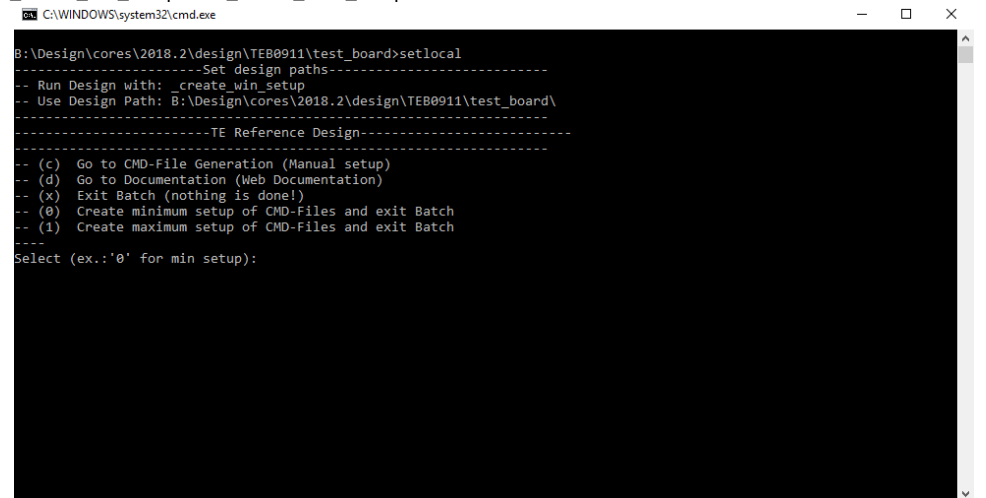

- 2. Press 0 and enter to start "Module Selection Guide"
- 3. (optional Win OS) Generate Virtual Drive or use short directory for the reference design (for example x:\<design name>)
- 4. Create Project (follow instruction of the product selection guide), settings file will be configured automatically during this process
	- a. (optional for manual changes) Select correct device and Xilinx install path on "design\_basic\_settings.cmd" and create Vivado project with "vivado\_create\_project\_guimode.cmd"
	- Note: Select correct one, see also[TE Board Part Files](https://wiki.trenz-electronic.de/display/PD/TE+Board+Part+Files)
- 5. Create HDF and export to prebuilt folder
	- a. Run on Vivado TCL: TE::hw\_build\_design -export\_prebuilt
- 6. Create Linux (uboot.elf and image.ub) with exported XSA Note: Script generate design and export files into \prebuilt\hardware\<short dir>. Use GUI is the same, except file export to prebuilt folder
	- a. XSAis exported to "prebuilt\hardware\<short name>" i. Use TE Template from /os/petalinux Note: HW Export from Vivado GUI create another path as default workspace. Create Linux images on VM, see [PetaLinux KICKstart](https://wiki.trenz-electronic.de/display/PD/PetaLinux+KICKstart)
- 7. Add Linux files (uboot.elf and image.ub) to prebuilt folder
- a. "prebuilt\os\petalinux\<ddr size>" or "prebuilt\os\petalinux\<short name>"
- 8. Generate Programming Files with Vitis

<span id="page-4-0"></span>Λ

- a. Run on Vivado TCL: TE::sw\_run\_vitis -all
- Note: Scripts generate applications and bootable files, which are defined in "sw\_lib\apps\_list.csv"
- b. (alternative) Start SDK with Vivado GUI or start with TE Scripts on Vivado TCL: TE::sw\_run\_vitis
	- Note: TCL scripts generate also platform project, this must be done manuelly in case GUI is used. See [Vitis](https://wiki.trenz-electronic.de/display/PD/Vitis)

# Launch

# <span id="page-5-0"></span>**Programming**

Check Module and Carrier TRMs for proper HW configuration before you try any design.Λ

Xilinx documentation for programming and debugging: [Vivado/SDK/SDSoC-Xilinx Software Programming and Debugging](https://wiki.trenz-electronic.de/display/PD/AMD+Development+Tools#AMDDevelopmentTools-XilinxSoftwareProgrammingandDebugging)

#### <span id="page-5-1"></span>**Get prebuilt boot binaries**

- 1. \_create\_win\_setup.cmd/\_create\_linux\_setup.sh and follow instructions on shell
- 2. Press 0 and enter to start "Module Selection Guide"
	- a. Select assembly version
		- b. Validate selection
		- c. Select Create and open delivery binary folder
			- Note: Folder (<project foler>/\_binaries\_<Artikel Name>) with subfolder (boot\_<app name>) for different applications will be generated

#### <span id="page-5-2"></span>**QSPI**

Optional for Boot.bin on QSPI Flash and image.ub on SD.

- 1. Connect JTAG and power on carrier with module
- 2. Open Vivado Project with "vivado\_open\_existing\_project\_guimode.cmd" or if not created, create with "vivado\_create\_project\_guimode.cmd"
- 3. Type on Vivado TCL Console: TE::pr\_program\_flash\_binfile -swapp u-boot
	- Note: To program with SDK/Vivado GUI, use special FSBL (zynqmp\_fsbl\_flash) on setup Optional "TE::pr\_program\_flash\_binfile -swapp hello\_teb0911" possible
- 4. Copy image.ub and optional misc/sd/init.sh on SD-Card
- use files from (<project foler>/ binaries <Articel Name>)/boot linux from generated binary folder,see: [Get prebuilt boot binaries](#page-5-1) or use prebuilt file location, see <design\_name>/prebuilt/readme\_file\_location.txt
- 5. Insert SD-Card

#### <span id="page-5-3"></span>**SD**

- 1. Copy image.ub, Boot.bin and misc/sd/init.sh on SD-Card.
	- use files from (<project foler>/\_binaries\_<Articel Name>)/boot\_linux from generated binary folder,see: [Get prebuilt boot binaries](#page-5-1)
	- or use prebuilt file location, see <design\_name>/prebuilt/readme\_file\_location.txt
- 2. Set Boot Mode to SD-Boot.
- Depends on CPLD Firmware, see [SC0911 CPLD#BootMode](https://wiki.trenz-electronic.de/display/PD/SC0911+CPLD#SC0911CPLD-BootMode)
- 3. Insert SD-Card in SD-Slot.

### <span id="page-5-4"></span>**JTAG**

Not used on this Example.

#### <span id="page-5-5"></span>**Usage**

- 1. Prepare HW like described on section [TEB0911 Test Board#Programming](https://wiki.trenz-electronic.de/pages/viewpage.action?pageId=70156312#TEB0911TestBoard-Programming)
- 2. Connect UART USB (same as FPGA JTAG)
- 3. Select SD Card as Boot Mode (or QSPI depending on step 1)
- 4. (Optional) Insert PCIe Card (detection depends on Linux driver. Only some basic drivers are installed)
- 5. (Optional) Connect DisplayPort Monitor (List of usable Monitors:<https://www.xilinx.com/support/answers/68671.html>)
- 6. (Optional) Connect Network Cable
- <span id="page-5-6"></span>7. Power On PCB

Note: 1. ZynqMP Boot ROM loads PMU Firmware and FSBL from SD into OCM, 2. FSBL loads ATF(bl31.elf) and U-boot from SD/QSPI into DDR, 3. U-boot load Linux from SD into DDR.

#### **Linux**

- 1. Open Serial Console (e.g. putty)
	- a. Speed: 115200
	- b. COM Port: Win OS, see device manager, Linux OS see dmesg |grep tty (UART is \*USB1)
- 2. Linux Console:
- Note: Wait until Linux boot finished For Linux Login use:
	- a. User Name: root
	- b. Password: root
- 3. You can use Linux shell now.
	- a. I2C 0 Bus type: i2cdetect -y -r 0
	- b. ETH0 works with udhcpc c. USB type "lsusb" or connect USB device
	- d. PCIe type "lspci"

### <span id="page-6-0"></span>**Vivado HW Manager**

#### Control:

User LED Control (D16, D15)

#### Monitoring:

- MGT CLK Measurement:
	- Open Vivado HW-Manager and add VIO signal to dashboard (\*.ltx located on prebuilt folder).Set radix from VIO signals to unsigned integer.Note: Frequency Counter is inaccurate and displayed unit is Hz
	- Default B229\_CLK1: 78,8MHz, B128\_CLK1: 150MHz, B129\_CLK1: 175MHz, B130\_CLK1: 200MHz, B228\_CLK1: 125MHz, B23ß\_CLK1: 100MHz

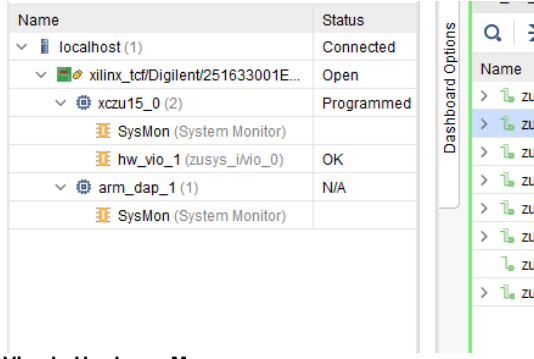

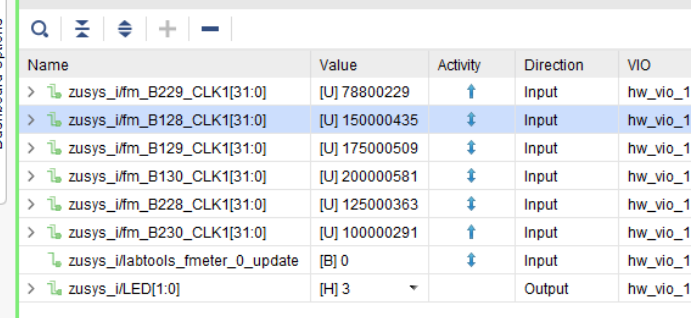

**Vivado Hardware Manager**

# <span id="page-6-1"></span>System Design - Vivado

# <span id="page-6-2"></span>**Block Design**

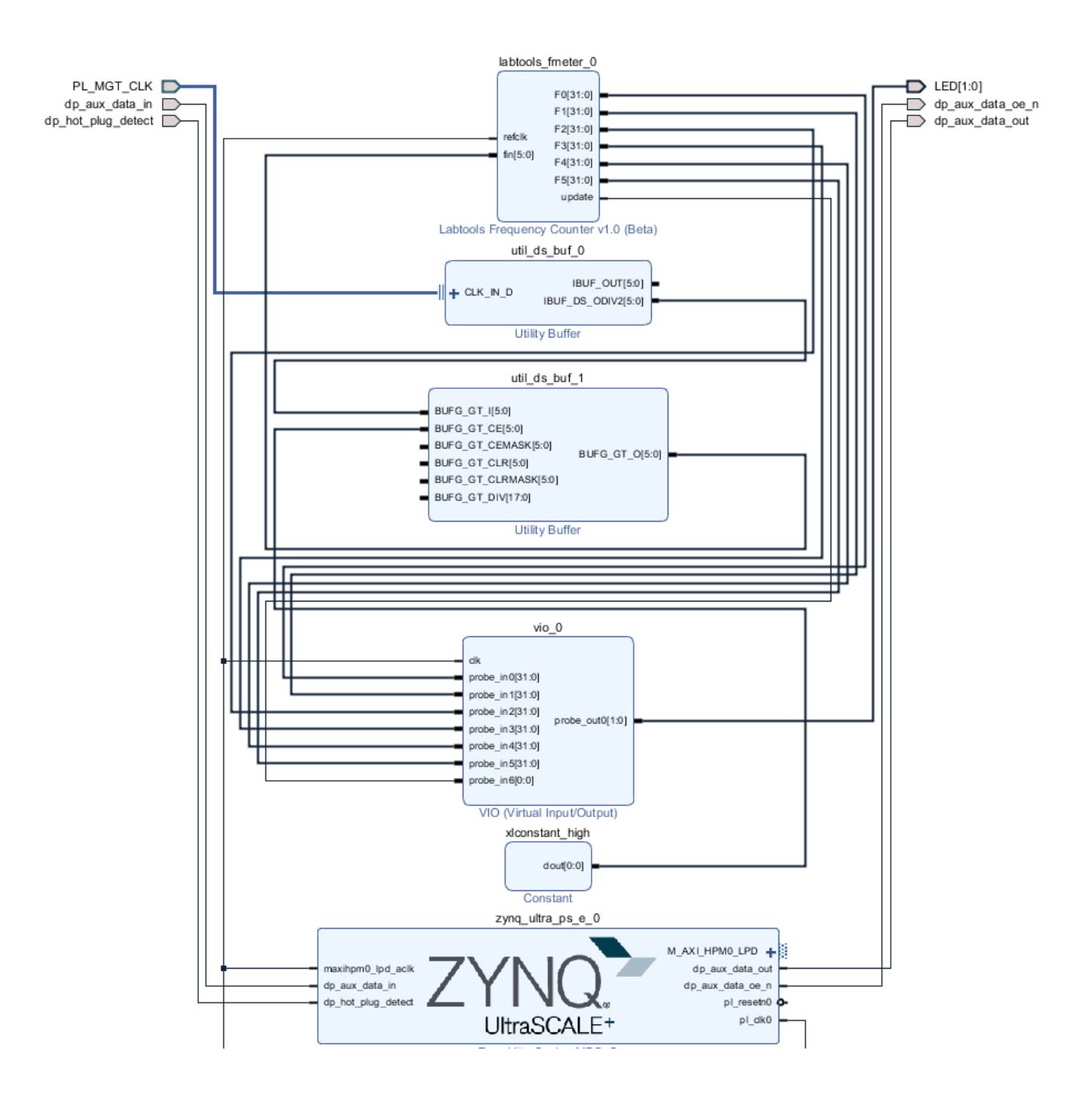

Zynq Ultra Scale+ MPSoC

#### **Block Design**

### <span id="page-8-0"></span>**PS Interfaces**

Activated interfaces:

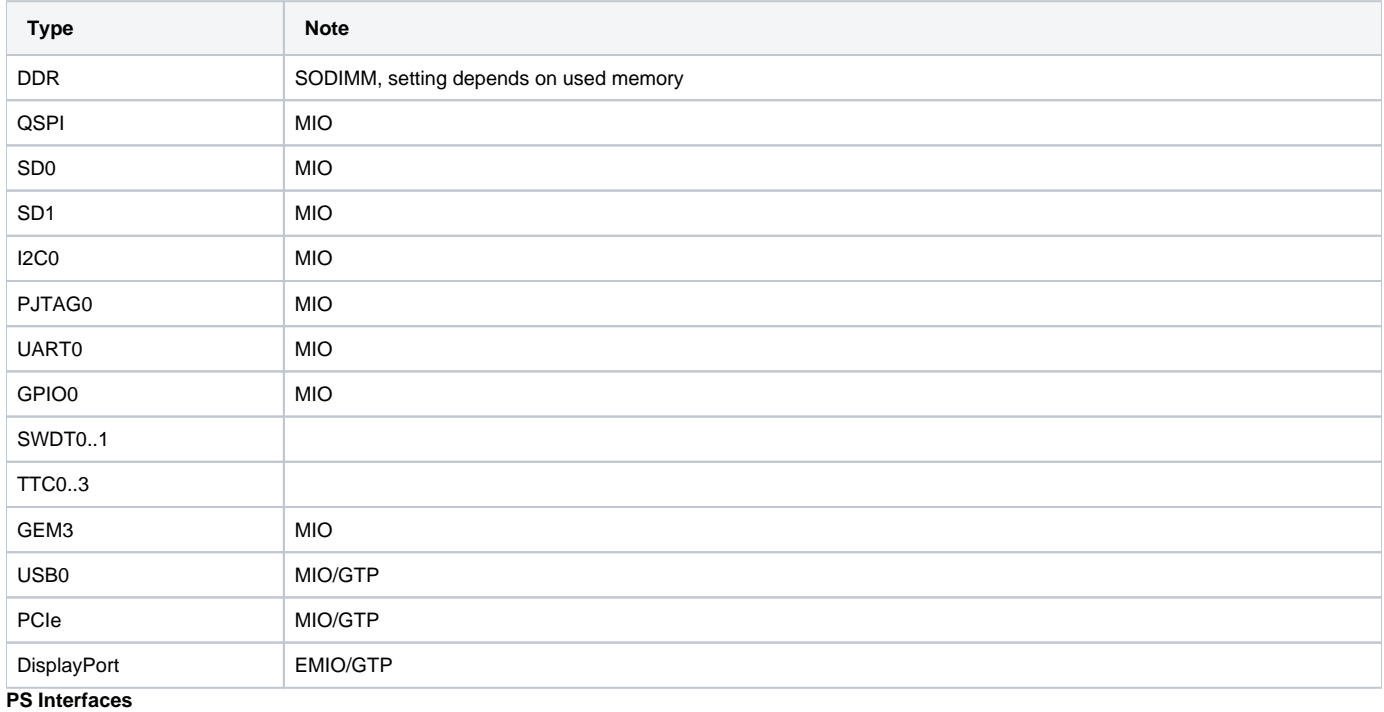

# <span id="page-8-1"></span>**Constrains**

### <span id="page-8-2"></span>**Basic module constrains**

```
_i_bitgen_common.xdc
set_property BITSTREAM.GENERAL.COMPRESS TRUE [current_design]
set_property BITSTREAM.CONFIG.UNUSEDPIN PULLNONE [current_design]
```
# <span id="page-8-3"></span>**Design specific constrain**

#### **\_i\_TEB0911.xdc**

```
# GT Clocks
#B128-1
set_property PACKAGE_PIN N27 [get_ports {PL_MGT_CLK_clk_p[0]}]
#B129-1
set_property PACKAGE_PIN J27 [get_ports {PL_MGT_CLK_clk_p[1]}]
#B228-1
set_property PACKAGE_PIN J8 [get_ports {PL_MGT_CLK_clk_p[2]}]
#B130-1
set_property PACKAGE_PIN E27 [get_ports {PL_MGT_CLK_clk_p[3]}]
#B229-1
set_property PACKAGE_PIN E8 [get_ports {PL_MGT_CLK_clk_p[4]}]
#B230-1
set_property PACKAGE_PIN B10 [get_ports {PL_MGT_CLK_clk_p[5]}]
## DP
set_property PACKAGE_PIN AB1 [get_ports dp_aux_data_in]
set_property PACKAGE_PIN V9 [get_ports dp_hot_plug_detect]
set_property PACKAGE_PIN AA8 [get_ports dp_aux_data_out]
set_property PACKAGE_PIN AA3 [get_ports dp_aux_data_oe_n]
set_property IOSTANDARD LVCMOS18 [get_ports dp_*]
## LED
set_property PACKAGE_PIN K14 [get_ports {LED[0]}]
set_property PACKAGE_PIN K10 [get_ports {LED[1]}]
set_property IOSTANDARD LVCMOS18 [get_ports {LED*}]
```
# <span id="page-9-0"></span>Software Design - Vitis

For SDK project creation, follow instructions from:

[Vitis](https://wiki.trenz-electronic.de/display/PD/Vitis)

### <span id="page-9-1"></span>**Application**

SDK template in ./sw\_lib/sw\_apps/ available.

#### <span id="page-9-2"></span>**zynqmp\_fsbl**

TE modified 2019.2 FSBL

General:

- Modified Files: xfsbl\_main.c, xfsbl\_hooks.h/.c, xfsbl\_board.h/.c(search for 'TE Mod' on source code)
- Add Files: te\_xfsbl\_hooks.h/.c (for hooks and board)\n\
- General Changes:
	- o Display FSBL Banner and Device Name

<span id="page-9-3"></span>Module Specific:

- Add Files: all TE Files start with te\_\*
	- Si5338 and SI5345 Configuration
	- o PCIe reset

### **zynqmp\_fsbl\_flash**

TE modified 2019.2 FSBL

General:

- Modified Files: xfsbl\_initialisation.c, xfsbl\_hw.h, xfsbl\_handoff.c, xfsbl\_main.c
- General Changes:
	- Display FSBL Banner
	- Set FSBL Boot Mode to JTAG
	- Disable Memory initialisation

#### <span id="page-10-0"></span>**zynqmp\_pmufw**

Xilinx default PMU firmware.

#### <span id="page-10-1"></span>**hello\_teb0911**

Hello TEB0911 is a Xilinx Hello World example as endless loop instead of one console output.

#### <span id="page-10-2"></span>**u-boot**

U-Boot.elf is generated with PetaLinux. SDK/HSI is used to generate Boot.bin.

# <span id="page-10-3"></span>Software Design - PetaLinux

For PetaLinux installation and project creation, follow instructions from:

• [PetaLinux KICKstart](https://wiki.trenz-electronic.de/display/PD/PetaLinux+KICKstart)

# <span id="page-10-4"></span>**Config**

Start with **petalinux-config** or **petalinux-config --get-hw-description**

Changes:

- SUBSYSTEM\_PRIMARY\_SD\_PSU\_SD\_1\_SELECT
- CONFIG\_SUBSYSTEM\_ETHERNET\_PSU\_ETHERNET\_3\_MAC=""

## <span id="page-10-5"></span>**U-Boot**

#### Start with **petalinux-config -c u-boot**

Changes:

- CONFIG\_ENV\_IS\_NOWHERE=y
- # CONFIG\_ENV\_IS\_IN\_SPI\_FLASH is not set
- CONFIG\_I2C\_EEPROM=y
- CONFIG\_ZYNQ\_GEM\_I2C\_MAC\_OFFSET=0xFA
- CONFIG\_SYS\_I2C\_EEPROM\_ADDR=0x54
- CONFIG\_SYS\_I2C\_EEPROM\_BUS=5
- CONFIG\_SYS\_EEPROM\_SIZE=256
- CONFIG\_SYS\_EEPROM\_PAGE\_WRITE\_BITS=0
- CONFIG\_SYS\_EEPROM\_PAGE\_WRITE\_DELAY\_MS=0
- CONFIG\_SYS\_I2C\_EEPROM\_ADDR\_LEN=1
- CONFIG\_SYS\_I2C\_EEPROM\_ADDR\_OVERFLOW=0

Change platform-top.h

## <span id="page-11-0"></span>**Device Tree**

```
/include/ "system-conf.dtsi"
/ {
  chosen {
    xlnx,eeprom = &eeprom;
  };
};
/* USB */&dwc3_0 {
    status = "okay";
    dr_mode = "host";
    snps,usb3_lpm_capable;
    snps,dis_u3_susphy_quirk;
     snps,dis_u2_susphy_quirk;
    phy-names = "usb2-phy","usb3-phy";
   phys = <math>\&1</math> and <math>\&1</math> 1000000000> maximum-speed = "super-speed";
};
/* QSPI */
&qspi {
    #address-cells = <1>;
    #size-cells = <0>;
    status = "okay";
    flash0: flash@0 {
        compatible = 'jedec, spi-nor';reg = <0x0>;
         #address-cells = <1>;
         #size-cells = <1>;
     };
};
/* ETH */
&gem3 {
         phy-handle = <&phy0>;
         phy0: phy0@1 {
                 device_type = "ethernet-phy";
                reg = <1>;
         };
};
```

```
/* SD1 */
&sdhci1 {
    // disable-wp;
    no-1-8-v;
};
&i2c0 {
    i2cswitch@76 { // I2C Switch U13
       compatible = "nxp, pca9548";
         #address-cells = <1>;
         #size-cells = <0>;
       reg = <0x76>;
         i2c-mux-idle-disconnect;
         i2c@2 { // FMCD (/dev/i2c-3)
             #address-cells = <1>;
             #size-cells = <0>;
            reg = <2>;
         };
         i2c@3 { // FMCE (/dev/i2c-4)
             #address-cells = <1>;
             #size-cells = <0>;
             reg = <3>;
         };
         i2c@4 { // FMCB (/dev/i2c-5)
             #address-cells = <1>;
             #size-cells = <0>;
            reg = <4>;
         };
         i2c@5 { // FMCC (/dev/i2c-6)
             #address-cells = <1>;
             #size-cells = <0>;
           reg = <5>;
         };
         i2c@6 { // PLL (/dev/i2c-7)
             #address-cells = <1>;
             #size-cells = <0>;
            reg = <6>;
             si570_2: clock-generator3@5d {
                 #clock-cells = <0>;
                compatible = "silabs, si570";
                reg = <0x5d>;
                 temperature-stability = <50>;
                factory-fout = <156250000>;
                 clock-frequency = <78800000>;
             };
         };
     };
     i2cswitch@77 { // I2C Switch U37
       compatible = "nxp, pca9548";
         #address-cells = <1>;
         #size-cells = <0>;
         reg = <0x77>;
         i2c-mux-idle-disconnect;
```

```
 i2c@0 { // SFP2 (/dev/i2c-9)
         #address-cells = <1>;
         #size-cells = <0>;
        reg = <0>;
     };
     i2c@1 { // FMCA (/dev/i2c-10)
         #address-cells = <1>;
         #size-cells = <0>;
        reg = <1>;
     };
     i2c@2 { // FMCF (/dev/i2c-11)
         #address-cells = <1>;
         #size-cells = <0>;
        reg = <2>;
     };
     i2c@3 { // SFP0 (/dev/i2c-12)
         #address-cells = <1>;
         #size-cells = <0>;
         reg = <3>;
     };
     i2c@4 { // SFP1 (/dev/i2c-13)
         #address-cells = <1>;
         #size-cells = <0>;
        reg = <4>;
     };
     i2c@5 { // MEM (/dev/i2c-14)
         // Low frequency to work with CPLD
         clock-frequency = <100000>;
         #address-cells = <1>;
         #size-cells = <0>;
        reg = <5>;
         eeprom: eeprom@54 {
             compatible = "atmel,24c08";
            reg = <0x54>;
           };
     };
     i2c@6 { // DDR4 (/dev/i2c-15)
         #address-cells = <1>;
         #size-cells = <0>;
        reg = <6>;
     };
     i2c@7 { // USBH (/dev/i2c-16)
         #address-cells = <1>;
         #size-cells = <0>;
        reg = <7>;
     };
 };
```
## <span id="page-13-0"></span>**Kernel**

};

Start with **petalinux-config -c kernel**

Changes:

- # CONFIG\_CPU\_IDLE is not set (only needed to fix JTAG Debug issue)
- # CONFIG\_CPU\_FREQ is not set (only needed to fix JTAG Debug issue)
- CONFIG\_EDAC\_CORTEX\_ARM64=y (only needed to fix JTAG Debug issue)
- CONFIG\_NVME\_CORE=y
- CONFIG\_BLK\_DEV\_NVME=y
- # CONFIG\_NVME\_MULTIPATH is not set
- CONFIG\_NVME\_TARGET=y
- # CONFIG\_NVME\_TARGET\_LOOP is not set
- # CONFIG\_NVME\_TARGET\_FC is not set
- CONFIG\_NVM=y
- CONFIG\_NVM\_PBLK=y
- CONFIG\_NVM\_PBLK\_DEBUG=y

### <span id="page-14-0"></span>**Rootfs**

Start with **petalinux-config -c rootfs**

Changes:

- CONFIG\_i2c-tools=y
- CONFIG\_busybox-httpd=y (for web server app)
- CONFIG\_packagegroup-petalinux-utils(util-linux,cpufrequtils,bridge-utils,mtd-utils,usbutils,pciutils,canutils,i2c-tools,smartmontools,e2fsprogs)

# <span id="page-14-1"></span>**Applications**

See: \os\petalinux\project-spec\meta-user\recipes-apps\

#### <span id="page-14-2"></span>**startup**

Script App to load init.sh from SD Card if available.

#### <span id="page-14-3"></span>**webfwu**

Webserver application accemble for Zynq access. Need busybox-httpd

# <span id="page-14-4"></span>Additional Software

No additional software is needed.

### <span id="page-14-5"></span>**SI5338**

File location <design name>/misc/Si5338/Si5338-\*.slabtimeproj

General documentation how you work with these project will be available on [Si5338](https://wiki.trenz-electronic.de/display/PD/Si5338)

### <span id="page-14-6"></span>**SI5345**

File location <design name>/misc/Si5345/Si5345-RevD-0911-Project.slabtimeproj

General documentation how you work with these project will be available on [Si5345](https://wiki.trenz-electronic.de/display/PD/Si5345)

# <span id="page-14-8"></span><span id="page-14-7"></span>Appx. A: Change History and Legal Notices

# **Document Change History**

To get content of older revision got to "Change History" of this page and select older document revision number.

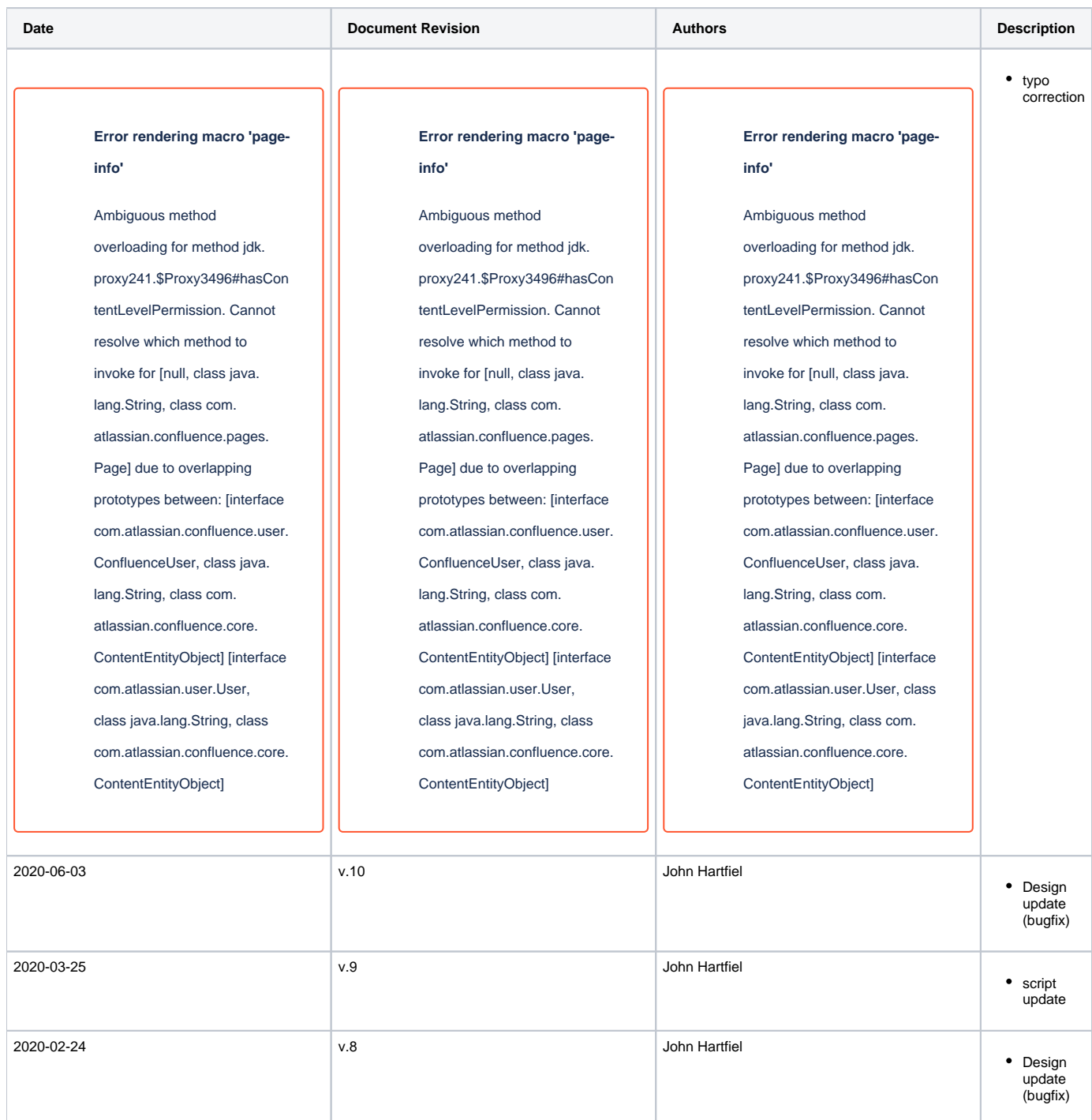

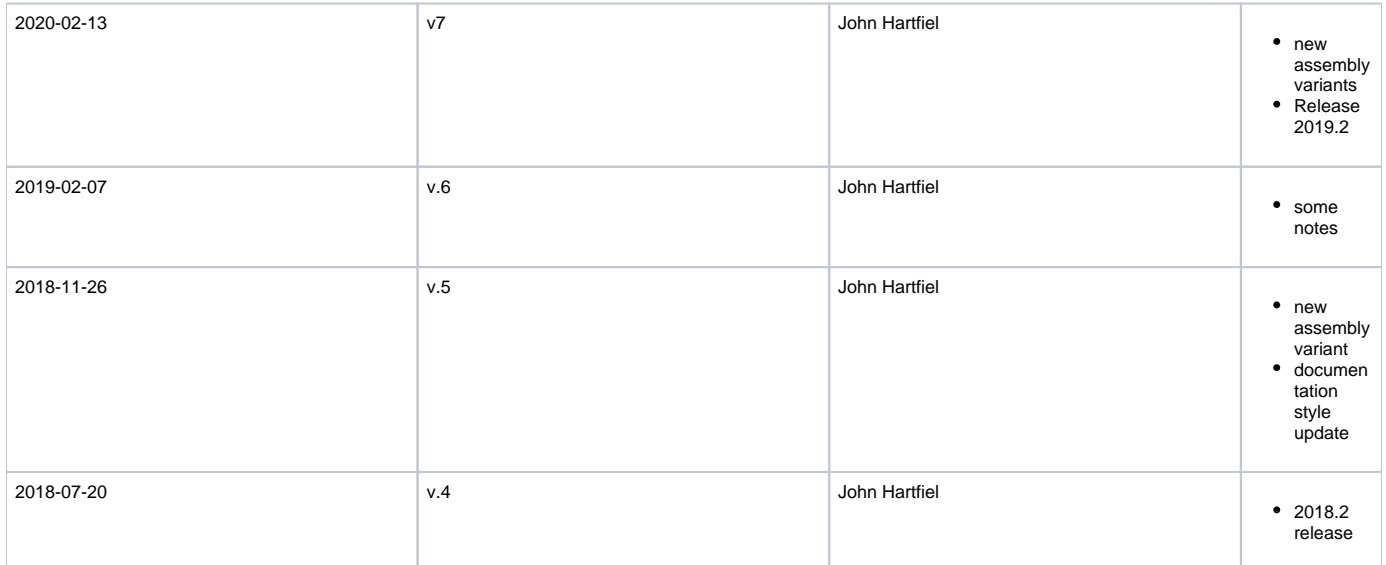

![](_page_17_Figure_0.jpeg)

**Document change history.**

## <span id="page-17-0"></span>**Legal Notices**

# <span id="page-17-1"></span>**Data Privacy**

Please also note our data protection declaration at<https://www.trenz-electronic.de/en/Data-protection-Privacy>

# <span id="page-17-2"></span>**Document Warranty**

The material contained in this document is provided "as is" and is subject to being changed at any time without notice. Trenz Electronic does not warrant the accuracy and completeness of the materials in this document. Further, to the maximum extent permitted by applicable law, Trenz Electronic disclaims all warranties, either express or implied, with regard to this document and any information contained herein, including but not limited to the implied warranties of merchantability, fitness for a particular purpose or non infringement of intellectual property. Trenz Electronic shall not be liable for errors or for incidental or consequential damages in connection with the furnishing, use, or performance of this document or of any information contained herein.

# <span id="page-17-3"></span>**Limitation of Liability**

In no event will Trenz Electronic, its suppliers, or other third parties mentioned in this document be liable for any damages whatsoever (including, without limitation, those resulting from lost profits, lost data or business interruption) arising out of the use, inability to use, or the results of use of this document, any documents linked to this document, or the materials or information contained at any or all such documents. If your use of the materials or information from this document results in the need for servicing, repair or correction of equipment or data, you assume all costs thereof.

## <span id="page-18-0"></span>**Copyright Notice**

No part of this manual may be reproduced in any form or by any means (including electronic storage and retrieval or translation into a foreign language) without prior agreement and written consent from Trenz Electronic.

## <span id="page-18-1"></span>**Technology Licenses**

The hardware / firmware / software described in this document are furnished under a license and may be used /modified / copied only in accordance with the terms of such license.

## <span id="page-18-2"></span>**Environmental Protection**

To confront directly with the responsibility toward the environment, the global community and eventually also oneself. Such a resolution should be integral part not only of everybody's life. Also enterprises shall be conscious of their social responsibility and contribute to the preservation of our common living space. That is why Trenz Electronic invests in the protection of our Environment.

## <span id="page-18-3"></span>**REACH, RoHS and WEEE**

#### **REACH**

Trenz Electronic is a manufacturer and a distributor of electronic products. It is therefore a so called downstream user in the sense of [REACH](http://guidance.echa.europa.eu/). The products we supply to you are solely non-chemical products (goods). Moreover and under normal and reasonably foreseeable circumstances of application, the goods supplied to you shall not release any substance. For that, Trenz Electronic is obliged to neither register nor to provide safety data sheet. According to present knowledge and to best of our knowledge, no [SVHC \(Substances of Very High Concern\) on the Candidate List](https://echa.europa.eu/candidate-list-table) are contained in our products. Furthermore, we will immediately and unsolicited inform our customers in compliance with REACH - Article 33 if any substance present in our goods (above a concentration of 0,1 % weight by weight) will be classified as SVHC by the [European Chemicals Agency \(ECHA\)](http://www.echa.europa.eu/).

#### **RoHS**

Trenz Electronic GmbH herewith declares that all its products are developed, manufactured and distributed RoHS compliant.

#### **WEEE**

Information for users within the European Union in accordance with Directive 2002/96/EC of the European Parliament and of the Council of 27 January 2003 on waste electrical and electronic equipment (WEEE).

Users of electrical and electronic equipment in private households are required not to dispose of waste electrical and electronic equipment as unsorted municipal waste and to collect such waste electrical and electronic equipment separately. By the 13 August 2005, Member States shall have ensured that systems are set up allowing final holders and distributors to return waste electrical and electronic equipment at least free of charge. Member States shall ensure the availability and accessibility of the necessary collection facilities. Separate collection is the precondition to ensure specific treatment and recycling of waste electrical and electronic equipment and is necessary to achieve the chosen level of protection of human health and the environment in the European Union. Consumers have to actively contribute to the success of such collection and the return of waste electrical and electronic equipment. Presence of hazardous substances in electrical and electronic equipment results in potential effects on the environment and human health. The symbol consisting of the crossed-out wheeled bin indicates separate collection for waste electrical and electronic equipment.

Trenz Electronic is registered under WEEE-Reg.-Nr. DE97922676.

**Error rendering macro 'page-info'**

Ambiguous method overloading for method jdk.proxy241.\$Proxy3496#hasContentLevelPermission. Cannot resolve which method to invoke for [null, class java.lang.String, class com.atlassian.confluence.pages.Page] due to overlapping prototypes between: [interface com. atlassian.confluence.user.ConfluenceUser, class java.lang.String, class com.atlassian.confluence.core.ContentEntityObject] [interface com.atlassian.user.User, class java.lang.String, class com.atlassian.confluence.core.ContentEntityObject]